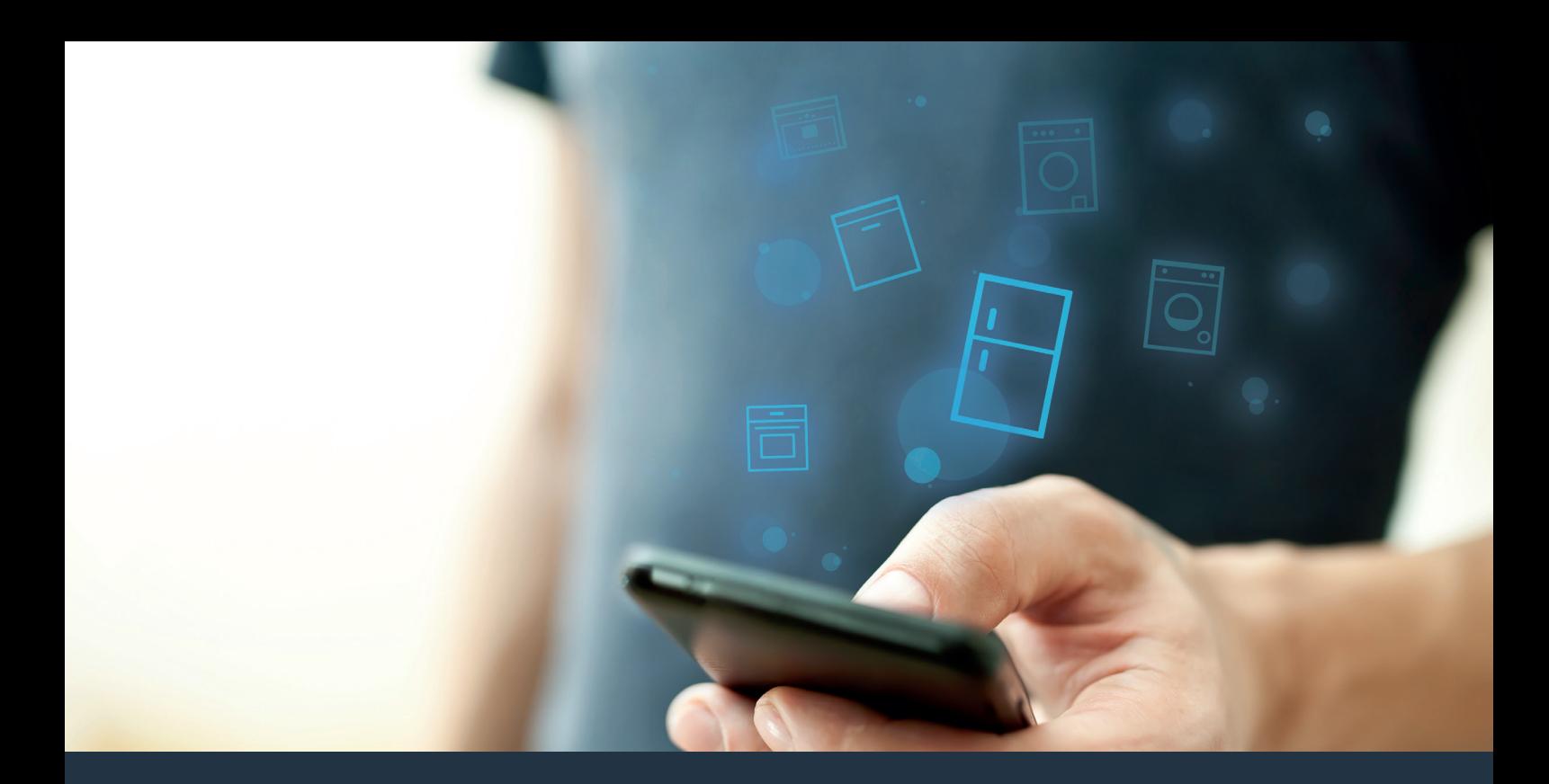

# Collegate il vostro frigorifero – con il futuro.

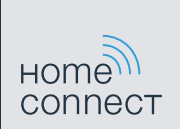

# Sfruttate tutto il meglio del vostro frigorifero con Home Connect.

Con Home Connect potete guardare subito dentro il vostro frigorifero con lo smartphone, proprio come se foste a casa. Nelle prossime pagine scoprirete come collegare il vostro frigorifero all'avveniristica app Home Connect e come approfittare di molti altri vantaggi.

Tutte le informazioni importanti su Home Connect sono disponibili sul sito www.home-connect.com

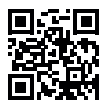

### Di cosa avete bisogno per collegare il vostro frigorifero a Home Connect?

- Il vostro smartphone o tablet dispone di un sistema operativo aggiornato all'ultima versione.
- La portata della vostra rete domestica (WLAN) raggiunge il luogo in cui è installato il frigorifero. Nome e password della vostra rete domestica (WLAN):

Nome della rete (SSID): .......................................................................

Password (Key): ..................................................................................

- La rete domestica è collegata a Internet e la funzione WLAN è attiva.
- Il vostro frigorifero è stato rimosso dall'imballaggio e installato.

# **Passaggio 1:** installate l'App Home Connect

A Aprite l'App Store (dispositivi Apple) o Google Play Store (dispositivi Android) dal vostro smartphone o tablet.

Cercate "Home Connect" nello Store.

Selezionate l'app Home Connect e installatela sul vostro smartphone o tablet.

 D Avviate l'App e impostate l'accesso a Home Connect. L'app vi guiderà attraverso la procedura di accesso. Prendete nota dell'indirizzo e-mail utilizzato e della password scelta.

Dati di accesso a Home Connect:

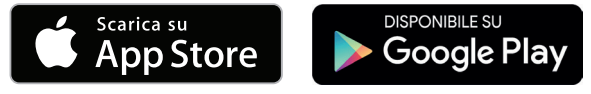

Verificate la disponibilità su www.home-connect.com.

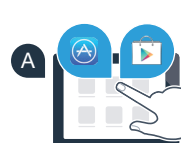

B

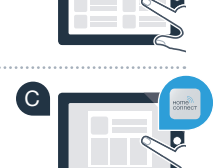

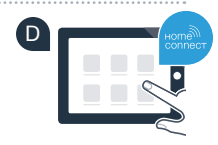

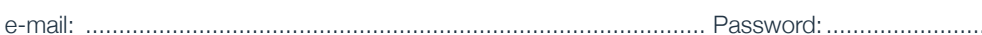

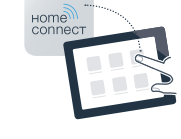

# Passaggio 2 (prima messa in servizio): collegate il frigorifero alla rete domestica (WLAN)

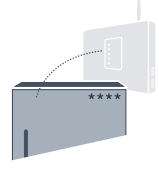

- Collegate la spina del frigorifero come indicato nelle istruzioni per l'uso. Nel vostro apparecchio è integrato il ricevitore WLAN.
- B Accendete l'apparecchio e attendete almeno 2 minuti per consentire l'inizializzazione interna dell'apparecchio.
- C Verificate se il vostro router della rete domestica dispone di una funzione WPS (collegamento automatico). (Le relative informazioni si trovano nel manuale del router).
- Il vostro router dispone di una funzione WPS (collegamento automatico)?

Il router dispone di una funzione WPS? **Procedete con il passaggio 2.1. – Collegamento automatico (WPS).**

o Il router non dispone di funzione WPS o non ne siete sicuri? **Procedete con il passaggio 2.2. – Collegamento manuale (modalità professionale).**

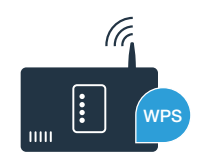

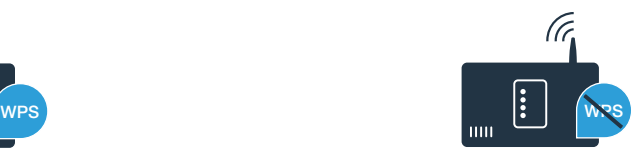

# **Passaggio 2.1:** collegamento automatico del frigorifero lalla rete domestica (WLAN)

#### A Premete il tasto **"alarm"**.

Nell'indicatore di temperatura del frigorifero viene visualizzato **"Cn"** (Connectivity = menu Home Connect).

- B Premete il tasto **" "** nel pannello di comando del frigorifero.
- Premete il tasto "+" nel pannello di comando finché nell'indicatore di temperatura del frigorifero non viene visualizzato **"AC"** (collegamento automatico) e nell'indicatore di temperatura del congelatore non compare **"OF"**.

 E Premete il tasto **"+"** nel pannello di comando per avviare il collegamento automatico. L'indicatore della modalità risparmio energetico inizia a lampeggiare. Inoltre nell'indicatore di temperatura del congelatore ora viene visualizzata per 2 minuti un'animazione. Durante questo intervallo eseguite le operazioni seguenti.

D Premete il tasto **" "** nel pannello di comando del congelatore.

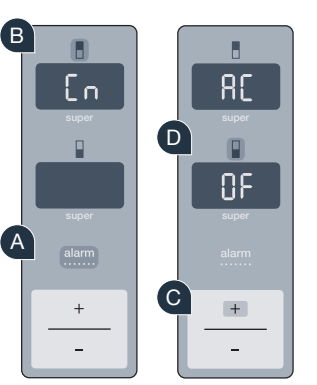

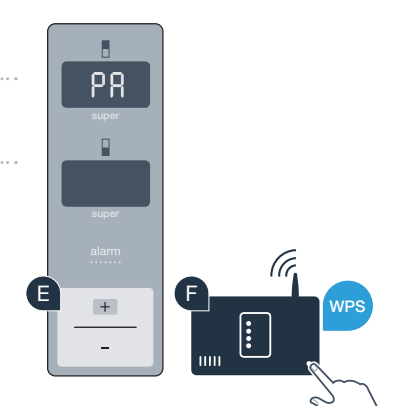

- Attivate la funzione WPS sul router della rete domestica (ad es. con il tasto WPS/WLAN per maggiori informazioni consultate il manuale del router).
- G Se il collegamento è stato stabilito, viene visualizzato **"On"** nell'indicatore di temperatura del congelatore. Quindi procedete direttamente al passaggio 3.
	- H Se nell'indicatore viene visualizzato **"OF"** significa che nei 2 minuti non è stato possibile instaurare il collegamento.
		- 1. Controllate se il frigorifero rientra nella portata della rete domestica (WLAN).
		- 2. Ricominciate dal punto A oppure eseguite il collegamento manuale (passaggio 2.2).

Dopo diversi istanti di inutilizzo, il menu si chiude automaticamente. Ripartite dal punto A

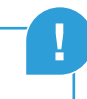

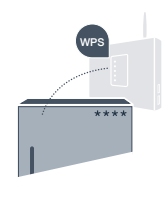

### **Passaggio 2.2:** collegamento manuale del frigorifero alla rete domestica (WLAN)

La maggior parte dei router WLAN dispone di funzione WPS. Se il router WLAN presente non è dotato di questa funzione o se non ne siete sicuri, potete collegare il frigorifero alla rete domestica anche manualmente.

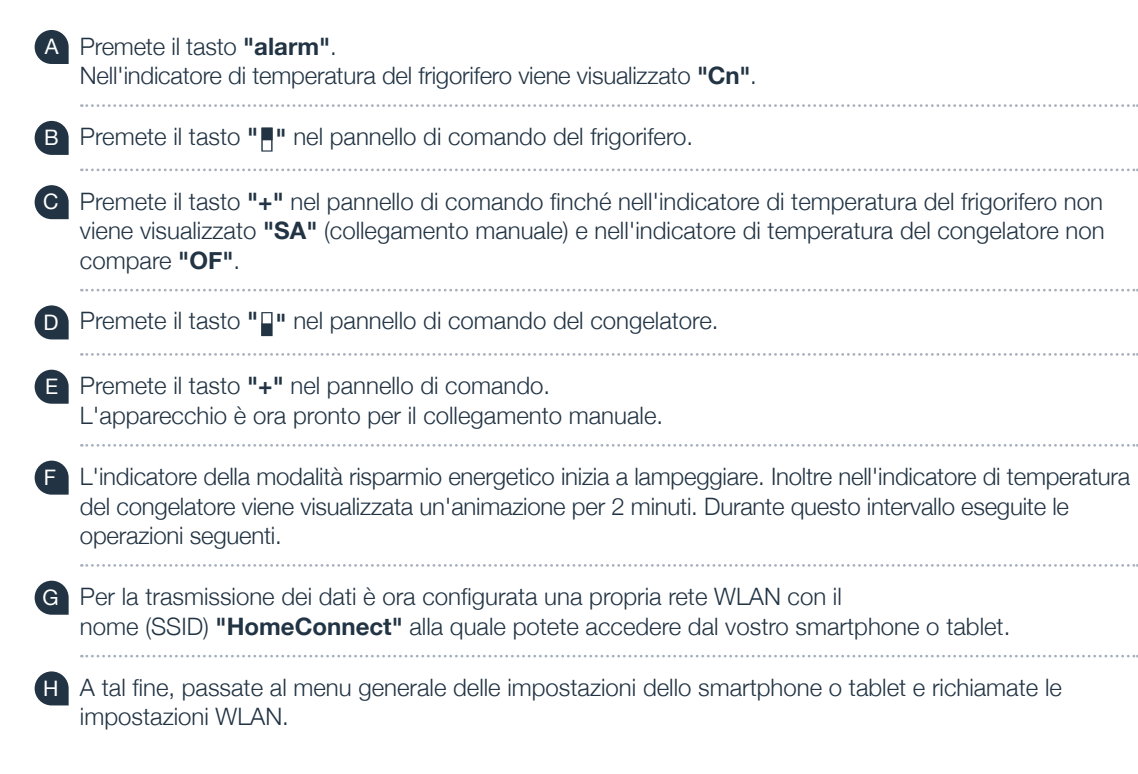

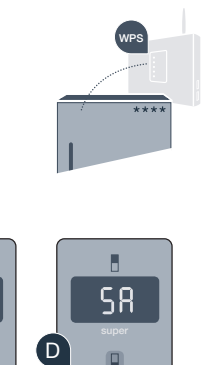

ΠF

 $+$ 

 $G$  H

 $\overline{\phantom{a}}$ 

A

B

En

alarm  $\ddot{}$ 

58

 $+$ 

E

F

Collegate il vostro smartphone o tablet alla rete WLAN (SSID) "HomeConnect" (la password WLAN [Key] è "HomeConnect"). Il processo di collegamento può durare fino a 60 secondi!

Una volta completato con successo il collegamento, aprite l'app Home Connect sul vostro smartphone o tablet.

A questo punto l'app impiegherà alcuni secondi per cercare il frigorifero. Una volta trovato il frigorifero, inserite il nome della rete (SSID) e la password (Key) della vostra rete domestica (WLAN) nei campi corrispondenti.

L Dopodiché premete su **"Trasferisci agli elettrodomestici"**.

Se il collegamento è stato stabilito, viene visualizzato "On" nell'indicatore. Quindi, procedete con il passaggio 3.

Sul display compare **"OF"**. Non è stato possibile instaurare il collegamento entro 5 minuti. Controllate se il frigorifero rientra nella portata della rete domestica (WLAN) e all'occorrenza ripetete la procedura.

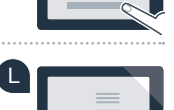

**SSID KEY**

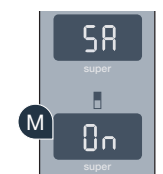

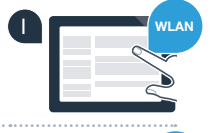

J

K

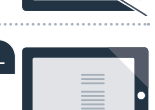

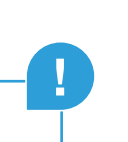

### **Passaggio 3: collegate il frigorifero lall'app Home Connect**

Verificate che l'app sia attiva sul vostro dispositivo mobile!

 A Premete il tasto **"alarm"**. Nell'indicatore di temperatura del frigorifero viene visualizzato **"Cn"** (Connectivity = menu Home Connect).

- B Premete il tasto **" "** nel pannello di comando del frigorifero.
- C Premete il tasto **"+"** nel pannello di comando finché nell'indicatore di temperatura del frigorifero non viene visualizzato **"PA"** e nell'indicatore di temperatura del congelatore non compare **"OF"**.
- D Premete il tasto **" "** nel pannello di comando del congelatore.

 E Premete il tasto **"+"** nel pannello di comando per collegare l'apparecchio all'app. L'indicatore della modalità risparmio energetico si accende. Inoltre nell'indicatore di temperatura del congelatore viene visualizzata un'animazione.

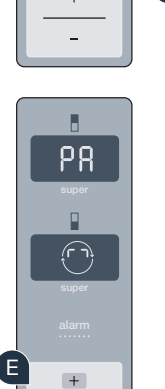

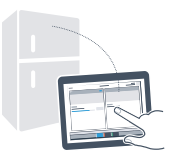

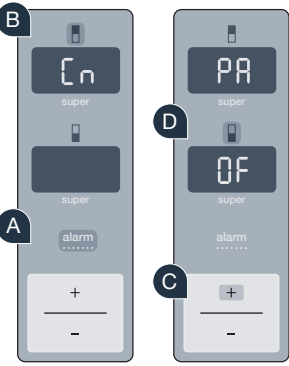

- F Prendete in mano il dispositivo mobile. Seguite le istruzioni dell'app per concludere la procedura.
- G Se il frigorifero non viene visualizzato automaticamente, premete nella app su **"Cerca elettrodomestici"** e poi su **"Collega elettrodomestico"**.
- Se il collegamento è stato stabilito, viene visualizzato "PA" nell'indicatore di temperatura del frigorifero e **"On"** nell'indicatore di temperatura del congelatore. Il frigorifero è ora collegato all'app.

**Collegamento non riuscito:** assicuratevi che il vostro smartphone o tablet si trovi all'interno della rete domestica (WLAN). Eventualmente ripetete le operazioni del passaggio 3. Se nell'indicatore di temperatura del congelatore viene visualizzato **"Er"** resettate le impostazioni di Home Connect. (Attenzione: con questa operazione vengono resettate tutte le impostazioni di Home Connect.) Per maggiori informazioni sul reset e altri consigli consultate le istruzioni per l'uso.

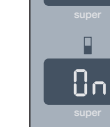

H

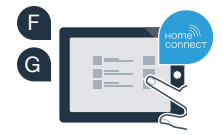

**?**

# Attivazione delle fotocamere

Quando il frigorifero è collegato alla rete domestica (WLAN) e all'app Home Connect è possibile attivare le fotocamere:

#### A Premete il tasto **"alarm"**.

Nell'indicatore di temperatura del frigorifero viene visualizzato **"Cn"**.

- B Premete il tasto **" "** nel pannello di comando del frigorifero.
- Premete il tasto "+" nel pannello di comando finché nell'indicatore di temperatura del frigorifero non viene visualizzato **"CA"** e nell'indicatore di temperatura del congelatore non compare **"OF"**.
- D Premete il tasto **" "** nel pannello di comando del congelatore.
- E Premete il tasto **"+"** nel pannello di comando.
- F Nell'indicatore di temperatura del congelatore viene visualizzato **"On"** e l'indicatore della modalità risparmio energetico si accende. Ora le fotocamere sono attivate.

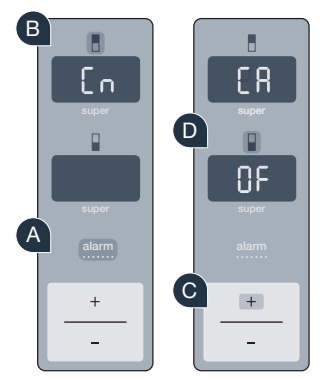

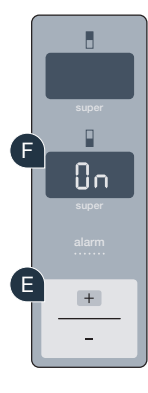

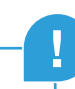

**Nota:** quando le fotocamere sono attivate e si richiede spesso all'app di scattare foto del contenuto del frigorifero, aumenta il traffico di dati.

# Disattivazione delle fotocamere

 A Premete il tasto **"alarm"**. Nell'indicatore di temperatura del frigorifero viene visualizzato **"Cn"**. B Premete il tasto **" "** nel pannello di comando del frigorifero. Premete il tasto "+" nel pannello di comando finché nell'indicatore di temperatura del frigorifero non viene visualizzato **"CA"** e nell'indicatore di temperatura del congelatore non compare **"On"**.

D Premete il tasto **" "** nel pannello di comando del congelatore.

E Premete il tasto **"+"** nel pannello di comando.

 F Nell'indicatore di temperatura del congelatore viene visualizzato **"OF"** e l'indicatore della modalità risparmio energetico si accende. Ora le fotocamere sono disattivate.

# La vostra sicurezza, la nostra massima priorità.

#### Sicurezza dei dati:

lo scambio di dati avviene sempre in modo criptato. Home Connect soddisfa gli standard di sicurezza più elevati e l'app è certificata TÜV Trust IT. Ulteriori informazioni riguardo alla protezione dei dati sono disponibili sul sito www.home-connect.com.

#### Sicurezza dell'apparecchio:

per utilizzare in modo sicuro il vostro apparecchio con Home Connect, attenetevi alle avvertenze di sicurezza contenute nelle corrispondenti istruzioni per l'uso.

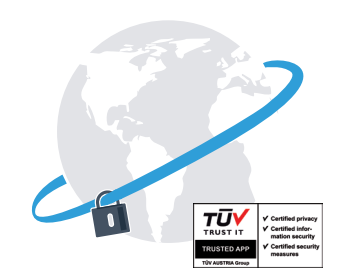

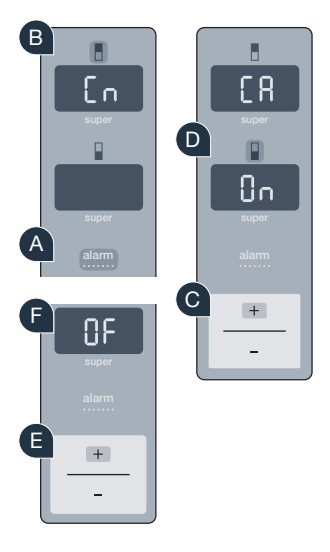

### Prendetevi la libertà di organizzare il vostro quotidiano come volete.

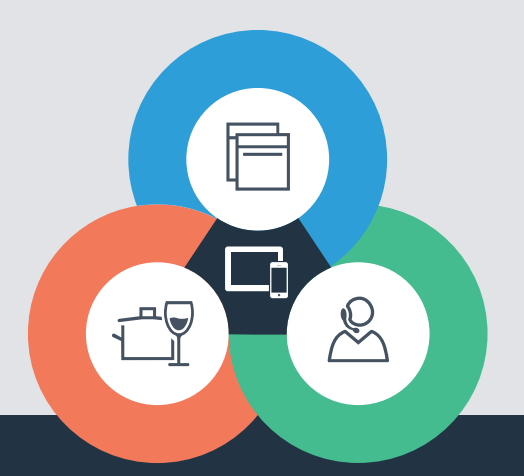

Avete dubbi oppure volete rivolgervi all'assistenza telefonica Home Connect? Allora visitate il nostro sito www.home-connect.com

#### **Home Connect è un servizio di Home Connect GmbH**

I marchi Apple App Store e iOS appartengono a Apple Inc. I marchi Google Play Store e Android appartengono a Google Inc. Wi-Fi è un marchio appartenente a Wi-Fi Alliance Il sigillo di garanzia TÜV si basa su una certificazione di TÜV Trust IT GmbH 9001144982 Gruppo di imprese TÜV AUSTRIA